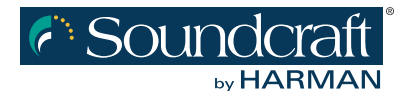

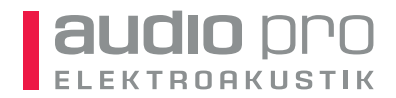

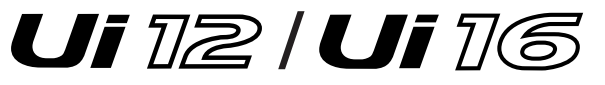

**DIGITALES MISCHPULT MIT TABLET/SMARTPHONE/PC-STEUERUNG**

# SCHNELLSTART-ANLEITUNG

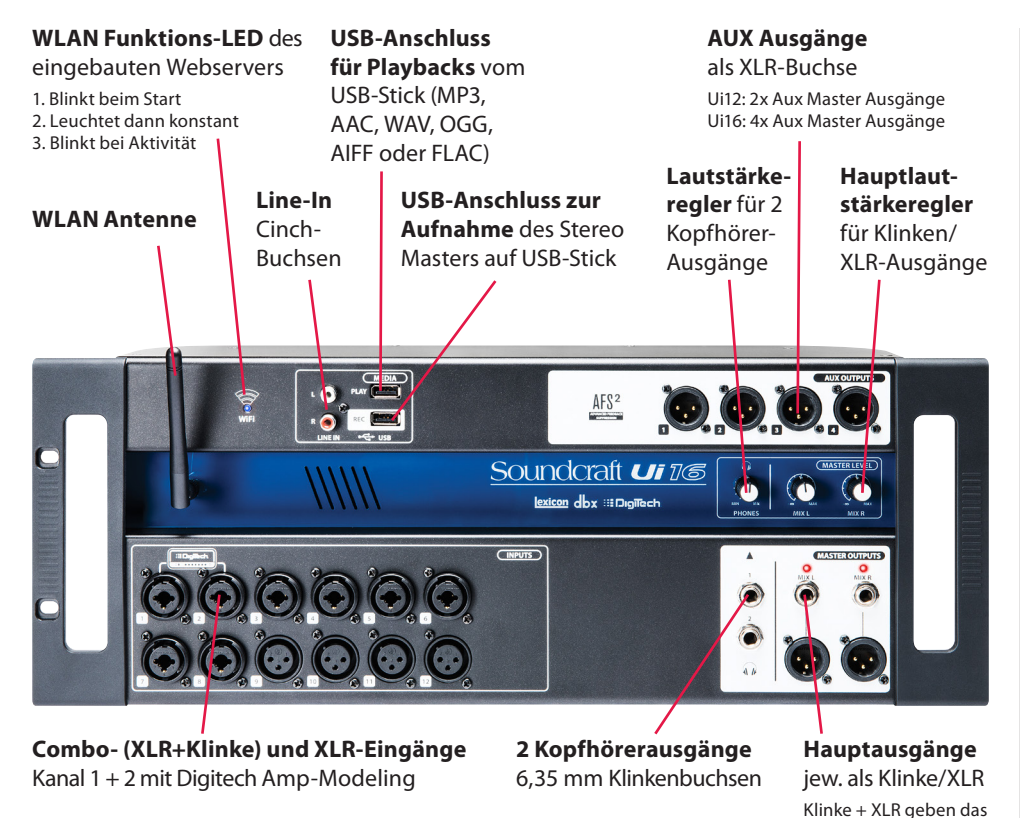

#### **SICHERHEITSHINWEISE**

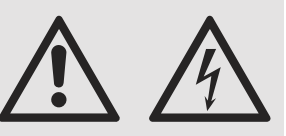

- Benutzen Sie das Gerät nur in trockener Umgebung. Das Gerät ist nicht wetterfest! Regen, Feuchtigkeit, Kondenswasser oder sonstige Flüssigkeiten können das Gerät beschädigen und führen zu erhöhtem Stromschlagrisiko!
- < Zur Reduzierung des Stromschlagrisikos darf das Gerät nicht geöffnet werden. Das Öffnen des Gerätes und Reparaturen dürfen nur von autorisierten Werkstätten und qualifizierten Technikern vorgenommen werden.
- **Das Gerät darf nicht** starkem Sonnenlicht ausgesetzt werden. Direktes Sonnenlicht erhitzt das Gerät und gefährdet evtl. seine Leistungsfähigkeit und Betriebssicherheit. Je nach Einsatz ist für Beschattung und Kühlung zu sorgen.
- Die Einwirkung hoher Lautstärkepegel kann zu dauerhaften Gehörschädigungen führen. Deshalb sollten dauerhafte, hohe Schallpegel grundsätzlich vermieden werden. Der Schalldruckpegel, der zu einer Schädigung des Gehörs führt, unterscheidet sich von Person zu Person und ist von der Dauer der Einwirkung abhängig. Um potentielle Gefahren durch hohe Schallpegel zu vermeiden, sollte jeder, der dauerhaft hohen Pegeln ausgesetzt ist, einen geeigneten Gehörschutz verwenden.

### **BEDIENUNG DES SOFTWARE-MISCHPULTS**

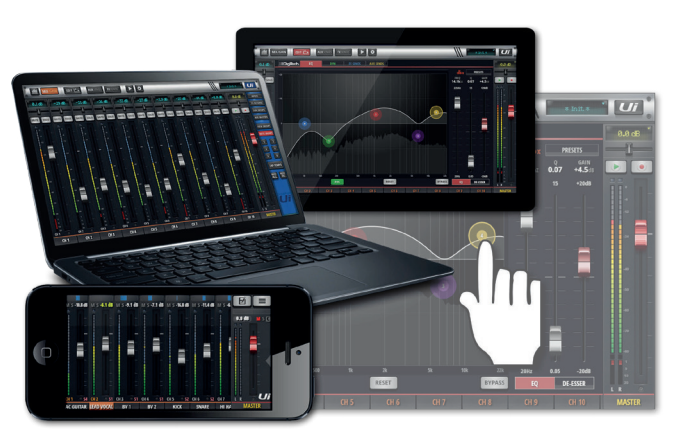

den integrierten Webserver der Ui-Hardware und funktioniert mit jedem aktuellen Browser. Unter Android geht jeder Browser ab Android Version 4.4 oder ein alternativer aktueller Browser wie Chrome.

Die Software-Steuerung des Ui läuft via WLAN und/ oder Ethernetkabel über

gleiche Signal aus

Das Ui kann von bis zu 10 unterschiedlichen Geräten aus bedient werden.

Um auf unterschiedlichen Display-Größen optimal zu funktionieren, gibt es zwei angepasste App-Versionen: Die für kleinere Displays optimierte Smartphone-Version und die für große Displays geeignete Version für Tablets und Computer.

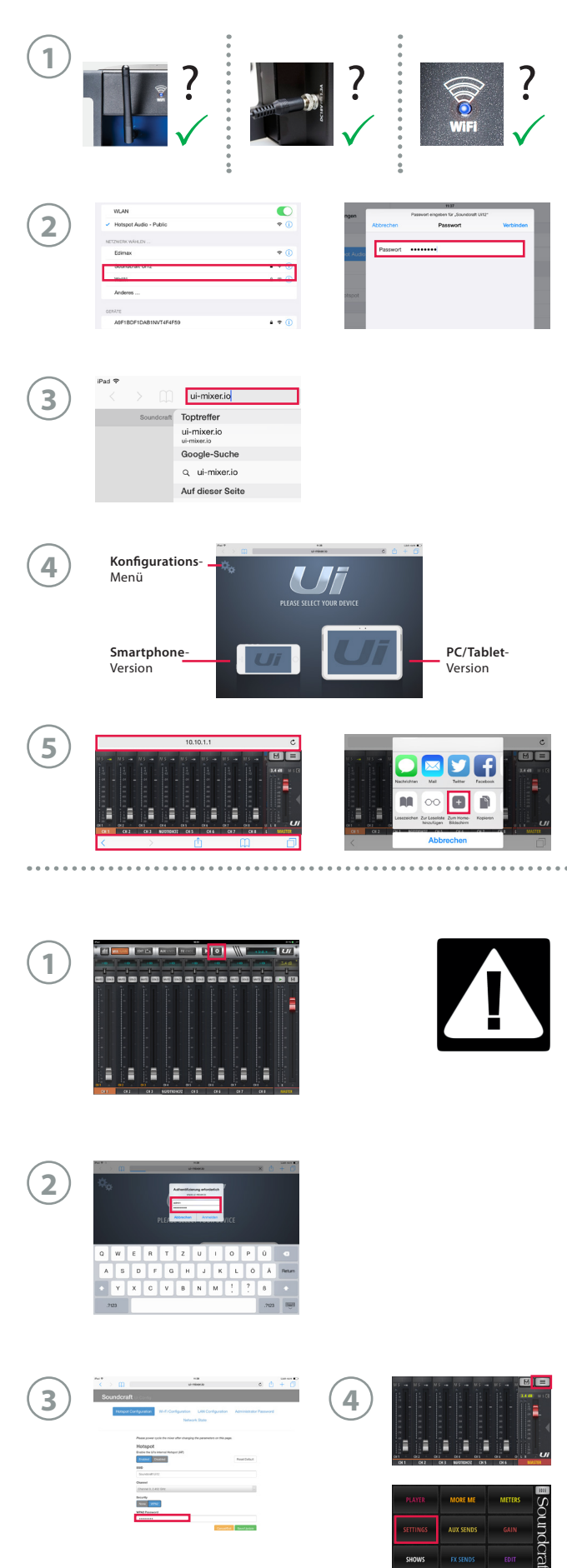

#### **U i ÜBER WLAN MIT TABLET, SMARTPHONE ODER DEM COMPUTER VERBINDEN**

- **1.** Stellen Sie sicher, dass die WLAN-Antenne am Ui befestigt und das Netzteil angeschlossen ist. Schalten Sie das Ui ein. Die WLAN-LED blinkt, bis das Ui betriebsbereit ist.
- **2.** Rufen Sie die WLAN-Einstellungen am Tablet, Smartphone oder Computer auf und verbinden Sie es mit dem "Soundcraft Ui"-Netzwerk. Die Werkseinstellung für das Passwort lautet: **scuiwlan**. (Bitte ändern, siehe unten!)
- **3.** Öffnen Sie den Browser des Tablets, Smartphones oder Computers und geben Sie die URL **ui-mixer.io**  oder alternativ **http://10.10.1.1** ein. Unter Android funktionieren Browser erst ab Android 4.4, ansonsten funktioniert auch ein anderer aktueller Browser wie Chrome, um die Web-App mit dem Ui zu nutzen.
- **4.** Es erscheint ein Auswahl-Bildschirm der Ui-Software optimiert für große (Tablet, Computer) und kleine Displays (Smartphone). Wählen Sie Ihre entsprechende Version aus.
- **5.** Um vor allem auf dem kleinen Bildschirm des iPhones nicht durch die Einblendung der Adressleis te gestört zu werden, kann man mit der "Senden an" Funktion des Browsers eine Verknüpfung auf dem Homebildschirm erstellen (unter iOS).

#### **WICHTIG!**

- **1.** Bei der ersten Verbindung sollten Sie ein neues WLAN- Passwort einrichten um Fremdzugriffe zu verhindern. Für Tablets und Computer drücken Sie in der Software- Oberfläche des Ui das "Einstellungen"-Symbol und wählen den NETWORK Bereich aus. Über CONFIG kommen Sie zur Anmeldung des Konfigurationsmenüs.
- **2.** Benutzer: **admin** Passwort: **admin**

Bei mehreren Benutzern des Gerätes kann es ebenfalls sinnvoll sein, auch dieses Konfigurations-Login zu ändern.

**3.** Im folgenden "Soundcraft UI Config" Fenster ändern Sie unter HOTSPOT CONFIGURATION das Passwort für den WLAN-Zugang und speichern es durch SAVE/UPDATE.

Schalten Sie das UI kurz aus und wieder ein, um die neuen Einstellungen zu aktivieren. Nach dem Wiederaufbau der WLAN-Verbindung müssen Sie Ihr neues Passwort im Computer/Tablet eingeben.

**4.** Für Smartphones gehen Sie in die Ui-Oberfläche und wählen das "Listensymbol". Über SETTINGS und NETWORK gelangen Sie in den Bereich, in dem Sie über CONFIG zur Anmeldung gelangen. (Zugang siehe oben) Über HOTSPOT CONFIGURATION können Sie auch hier das WLAN-Passwort ändern. Mit SAVE/ UPDATE und anschließendem Neustart werden die Einstellungen aktiviert.

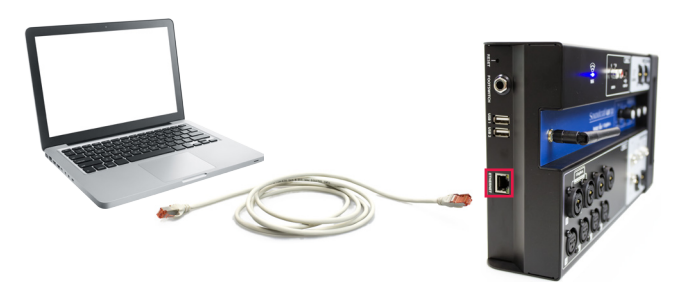

#### **Ui ÜBER KABEL MIT DEM COMPUTER VERBINDEN**

- **1.** Die Ui-Serie kann sowohl über WLAN als auch (parallel und/oder alternativ) via Ethernet Kabel gesteuert werden. Dafür schließen Sie ein normales Netzwerkkabel an Ihrem Computer und an der Seite des Ui an.
- **2.** Rufen Sie die Netzwerk-Einstellungen Ihres Computers auf und ändern Sie Ihre Netzwerk-Adresse auf **IP: 10.10.2.10 SubNet: 255.255.255.0**.
- **3.** Öffnen Sie den Browser Ihres Computers und geben Sie die URL **ui-mixer.io** oder alternativ **http://10.10.2.1** ein.
- **4.** Es erscheint ein Auswahl-Bildschirm der Ui-Software für große (Tablet) und kleine Displays (Smartphone). Wählen Sie das Symbol für Tablet (Computer) aus.

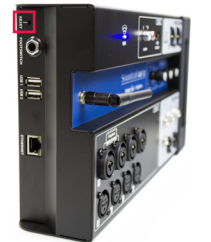

#### **RESET WERKSEINSTELLUNGEN**

- **1.** Sollten Sie Ihr WLAN-Passwort oder Ihre Zugangsdaten für das Konfigurations-Menü vergessen haben, können Sie das Ui auf die Werkseinstellungen zurücksetzen.
- **2.** Halten Sie dafür beim Einschalten den seitlichen Reset-Knopf gedrückt.
- **3.** Gespeicherte Shows bleiben beim Reset erhalten. Es werden lediglich die ursprünglichen Zugangsdaten des Ui wiederhergestellt.

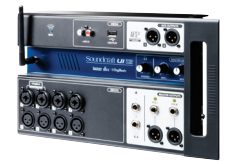

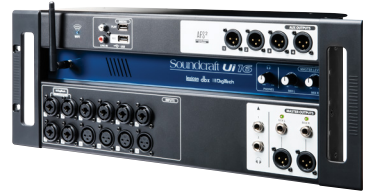

#### **AUSFÜHRLICHE ANLEITUNG**

Mehr Informationen zur Einrichtung und Verwendung des Ui, Videos und die ausführliche Anleitung finden Sie unter **www.audiopro.de/58726.**

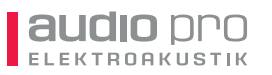

**Audio Pro Heilbronn Elektroakustik GmbH**

Pfaffenstraße 25 74078 Heilbronn Telefon 07131 2636-400 E-Mail info@audiopro.de

Telefax 07131 2636-430 Internet www.audiopro.de

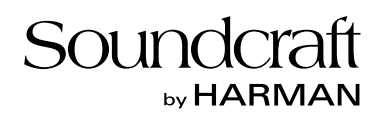

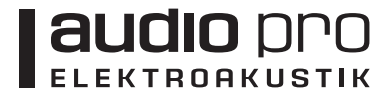

## **WICHTIG!**

Aufgrund der Transportdauer vom Werk bis zu Ihnen kann sich noch eine frühere Software-Version auf diesem Ui-Mischpult befinden. Bitte überprüfen Sie vor dem ersten Einsatz, ob sich die **neueste Software-Version** auf dem Pult befindet.

In der **Tablet-Steuersoftware** können Sie dies auf der "SETTINGS" Seite unter "ABOUT" überprüfen. In der Smartphone-Software können Sie dies auf der "SETTINGS" Seite unter "HELP" überprüfen.

Welche Software-Version derzeit aktuell ist, können Sie unter

**www.soundcraft.com/products/Ui16** oder **www.soundcraft.com/products/Ui12**

ieweils unter "Downloads" einsehen.

Sollte sich eine frühere Version auf dem Mischpult befinden, so können Sie die aktuelle Software auf der o.g. Soundcraft Seite herunterladen.

### **SOFTWARE UPDATE SOUNDCRAFT UI-SERIE**

- **1.** Laden Sie die Software in Form einer .zip-Datei von der Produktseite unter www.soundcraft.com herunter und **entpacken Sie die Dateien nicht!\***
- **2.** Kopieren Sie die .zip-Datei auf ein USB-Speichermedium, das an einen der USB-Ports des Ui-Mischpultes angeschlossen werden kann.

 **Wichtig:** Die Datei kann auf dem USB-Speichermedium an jedem Speicherort hinterlegt werden. Am Ui-Mischpult ist jeder USB-Port für das Update geeignet.

- **3.** Stellen Sie sicher, dass Ihre Bedieneinheit (z.B. Tablet, Smartphone etc.) mit dem Ui-Mischpult verbunden ist.
- **4.** Schließen Sie das USB-Speichermedium an eine der USB-Buchsen des Ui-Mischpultes an.
- **5.** Das Display Ihrer Bedieneinheit zeigt nun an, dass ein USB-Speichermedium angeschlossen wurde. Nachdem das Speichermedium gelesen wurde (kann circa 10 Sekunden dauern), wird das Update erkannt.
- **6.** Auf dem Display taucht die Option auf, ein Software-Update durchzuführen. Bestätigen Sie dies mit "OK".
- **7.** Das Software-Update wird nun geladen.
- **8.** Auf dem Display erscheint die Nachricht, ob das Update erfolgreich aufgespielt wurde oder nicht.
- **9.** Bitte schalten Sie das Ui-Mischpult kurz aus und ein und verbinden Sie ihre Bedieneinheit (z.B. Tablet, Smartphone) erneut mit dem Ui-Mischpult.
- 10. Unter "SETTINGS" und "ABOUT" (Tablet) / "HELP" (Smartphones) können Sie nun die Software-Version überprüfen.

\* Manche Betriebssysteme (wie z.B. Apple/Mac) entpacken .zip-Dateien automatisch. Dies muss ggf. in den Einstellungen geändert werden.